## **DESCARREGAR IMATGES DESDE INTERNET:**

1. Obrim Internet i a la barra de direcció fiquem l´adreça web: [www.google.es](http://www.google.es/)

El google disposa d´una opció per buscar de forma ràpida imatges. Un cop a la pàgina principal de google fem clic sobre l´opció imatges :

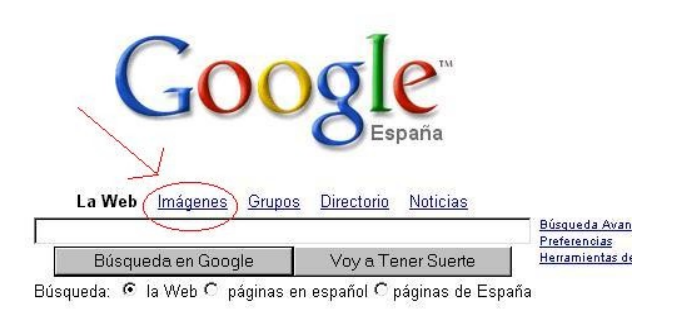

A continuació fiquem el nom d´allò que busquem, per exemple: **naranjito**, i tot seguit fem clic sobre el botó "Búsqueda en Google":

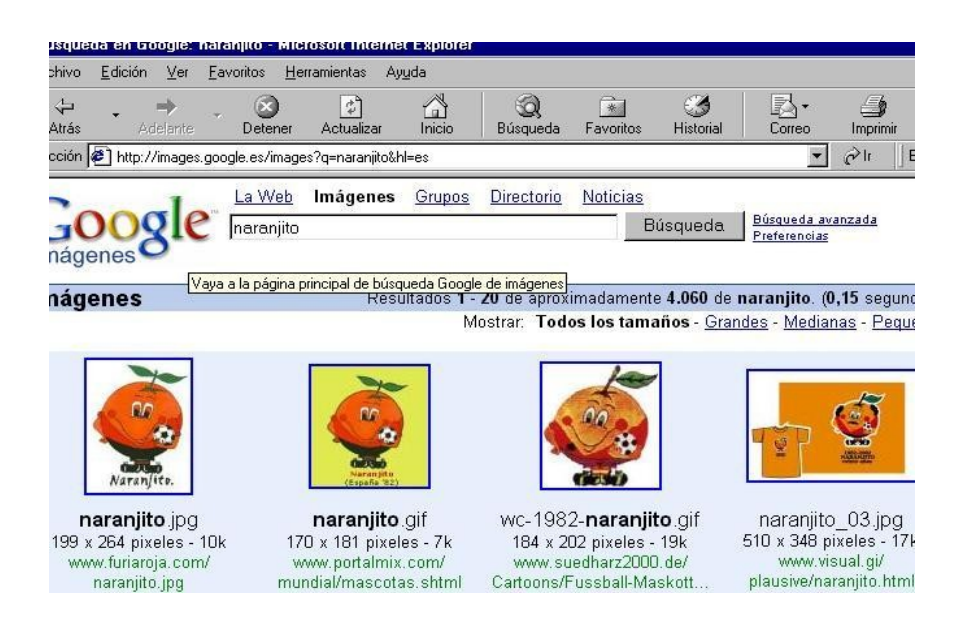

A la pàgina de cerca trobem moltes fotografies relacionades amb el nom de naranjito (Moltes vegades les fotografies trobades no tenen res a veure amb el personatge o cosa que nosaltres busquem).

Sota cada fotografia hi ha el seu nom (si mirem la primera imatge, **naranjito.jpg**), i la seva grandaria en pixels (unitats de mida de les imatges, **170x264**), la memòria que ocuparà al nostre ordinador (**10k**) i el link on es troba aquesta imatge [\(www.furiaroja.com/naranjito.jpg\)](http://www.furiaroja.com/naranjito.jpg).

Per guardar-la farem clic sobre la imatge que ens agradi. Ens sortirà aquesta altra pàgina:

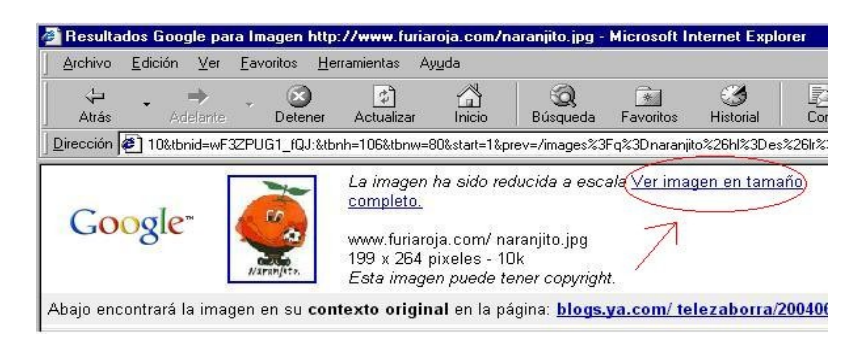

A continuació clicarem sobre l'enllaç "Ver imagen en tamaño completo":

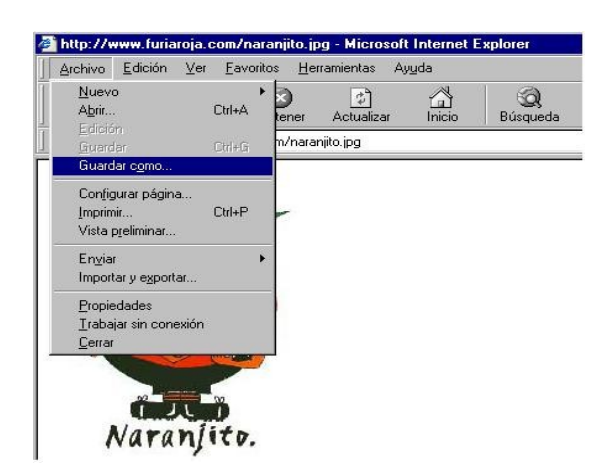

Ens sortirà la imatge en una altra pàgina independent al web. Ara ja podem guardar-la al nostre ordinador.

Fem clic sobre "**Archivo**" i després sobre "**Guardar como...**" (Anomena i desa):

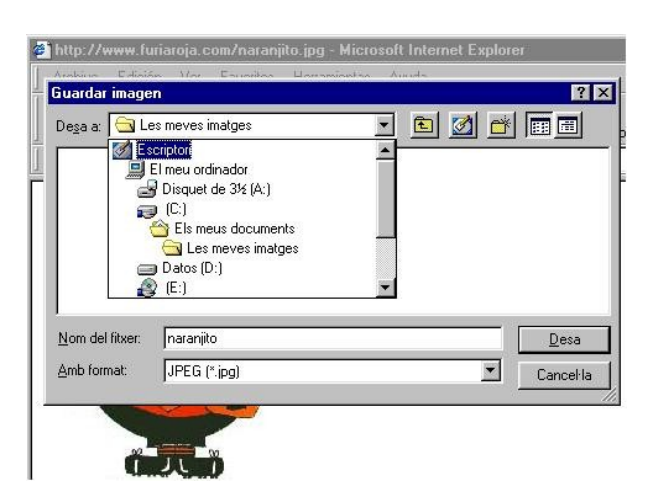

Al quadre "**Guardar imagen**" busquem el lloc on volem guardar la imatge, li canviem el nom del fitxer si no ens agrada el que té i a continuació li donem al botó "**Desa**". Ja tenim guardada la imatge.

IMPORTANT: es recomana que l´opció de format sigui **.jpg** o **.gif** , formats molt utilitzats que gairebé tots els ordinadors reconeixen.

## **ESCANNEIG D´IMATGES**

Si disposem d´scanner podem importar fotografies amb suport paper al nostre ordinador. Aquest aparell converteix les imatges i les digitalitza. ( Molt semblant al procés d´una fotocopiadora però amb suport digital).

Encenem l´scanner, i fiquem la fotografia o paper que volem digitalitzar de forma que la imatge quedi cap avall. Tanquem la tapa i esperem fins que l´ordinador ens obri l ´assistent del scanner:

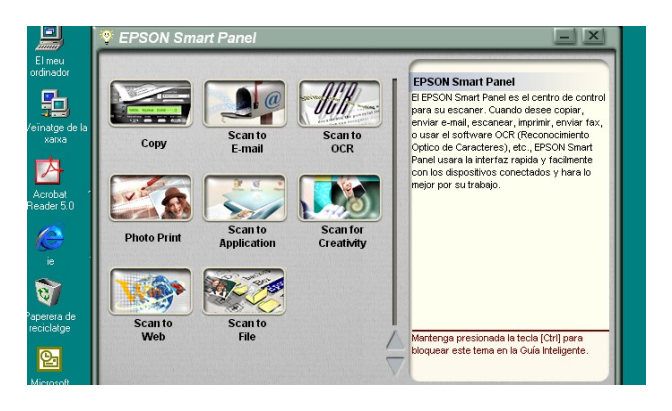

Segons el model d´ecanner tindrem unes opcions o unes altres. L´opció més utilitzada i que farem a continuació es escanejar una imatge per guardar-la a l´Escriptori (**Scan to File**). També es pot escanejar per enviar la imatge per mail, per retocar-la, etc...

El primer de tot, un cop tenim la imatge dintre del scanner es fer un clic sobre l´opció "**Scan to File**". Aquesta opció li permet guardar imatges en una carpeta determinada.

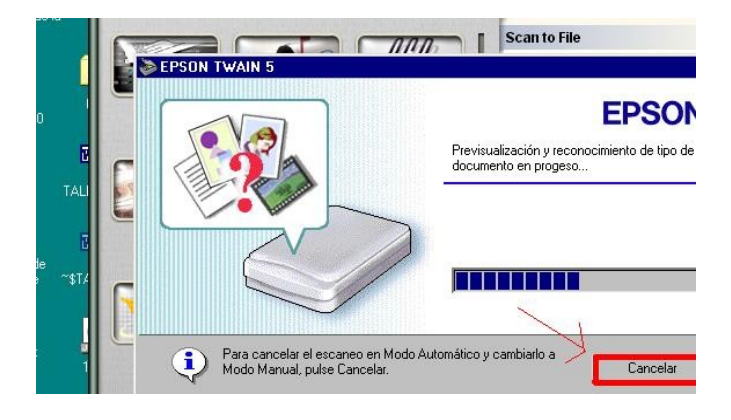

L´ escaner està configurat en *Modo* automàtic, això vol dir que agafa les opcions segons cregui convenient. Si volem canviar a *Modo* manual fem clic sobre l´opció *Cancelar* (aquesta opció ens deixa fer canvis al color , la mida de la imatge...).

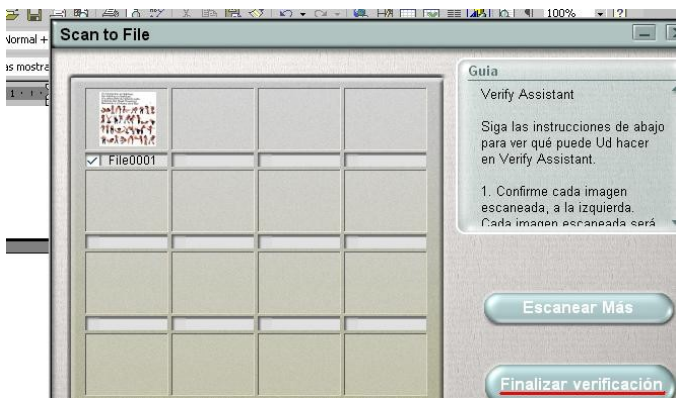

Un cop digitalitzada la imatge, l´asistent ens pregunta si volem escanejar mes o finalitzar. Escollim l´opció de finalitzar.

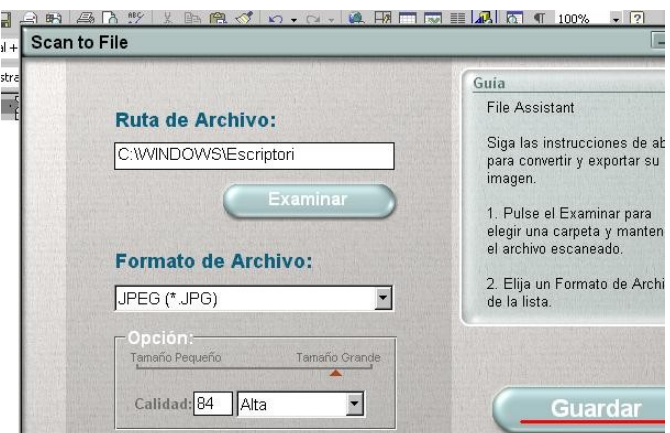

Finalitzada la verificació ens apareix una altra pàgina amb les opcions:

*Ruta de Archivo*: El lloc on volem desar la imatge. Si fem clic sobre el botó *Examinar* podrem desar la imatge allà on ens interessi. En aquest cas la guardarem a l´Escriptori.

*Formato de Archivo*: També podem guardar la imatge en diferents formats. El recomanable es el format **JPG,** format molt utilitzar que gairebé tots els ordinadors reconeixen.

*Calidad*: Aquest escaner ens dona tres opcions de qualitat (alta, mitja i baixa). Escollim qualitat alta.

Un cop seleccionats tots aquests paràmetres fem clic sobre el botó **GUARDAR**.

Ja tenim guardada la imatge a l´Escriptori. Fem doble clic per obrir la imatge i comprovar el resultat final:

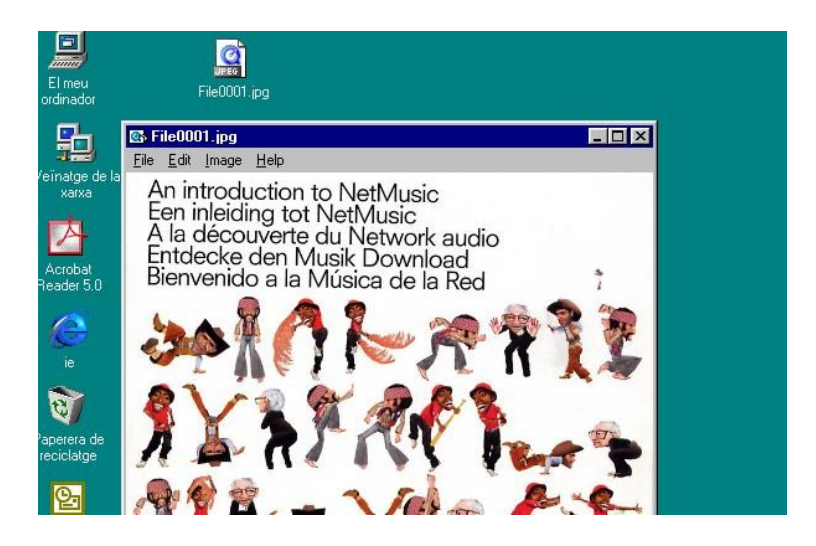

## **MANIPULACIÓ D´IMATGES**

Per manipular imatges existeixen molts programes de companyies diferents. Avui dia gairebé totes les cameres de fotografia porten un Cd amb un programa per descarregar i manipular imatges. Així trobem al mercat un gran ventall de software relacionats amb l ´edició d´imatges.

Nosaltres en aquest taller utilitzarem un programa molt mes proper i que tenim dintre del nostre ordinador, el **PAINT**.

Primer de tot obrim el programa Paint (Inici-Programes-Accesoris-Paint).

Un cop el tenim obert, per portar la imatge que tenim guardada i ficar-la dintre del tapís del Paint fem clic a **Edició** i a continuació sobre **Enganxa des de...**

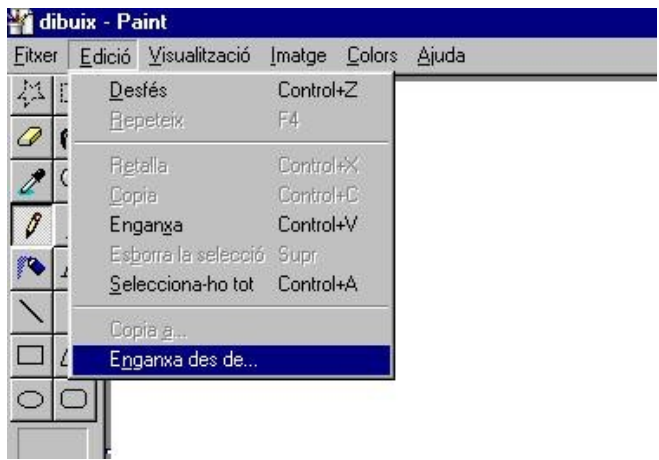

Al següent quadre busquem el lloc on tenim guardada la nostra imatge (Escriptori):

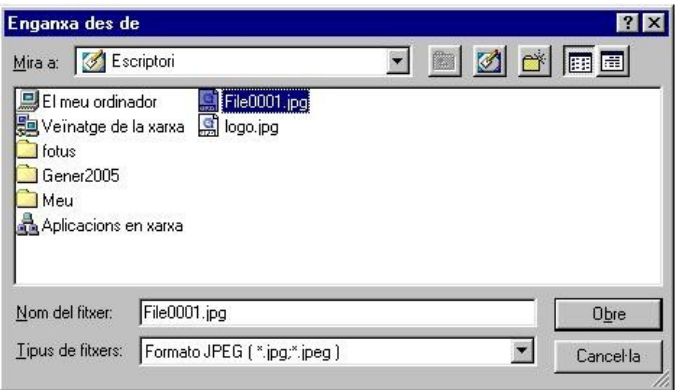

Escollim Escriptori i fem clic sobre la nostra imatge (que es marqui de color blau). Es important fer la cerca tenin en compte el tipus de fitxer que volem trobar (si recordem, el nostre arxiu es va desar amb format **JPEG**, per això a la cerca em de buscar aquest tipus de fitxers).

A continuació fem clic sobre el botó **Obre**.

Si la imatge es més gran que el tapís del Paint ens preguntaran si volem fer-lo més gran. Escollim l´opció **No** (si la imatge està guardada amb màxima qualitat segurament es mostrarà massa gran al tapís per treballar amb comoditat).

Ja tenim la imatge al Paint. Ara tot es tan senzill com agafar les eines d´aquest programa i començar a fer canvis sobre la nostra imatge.

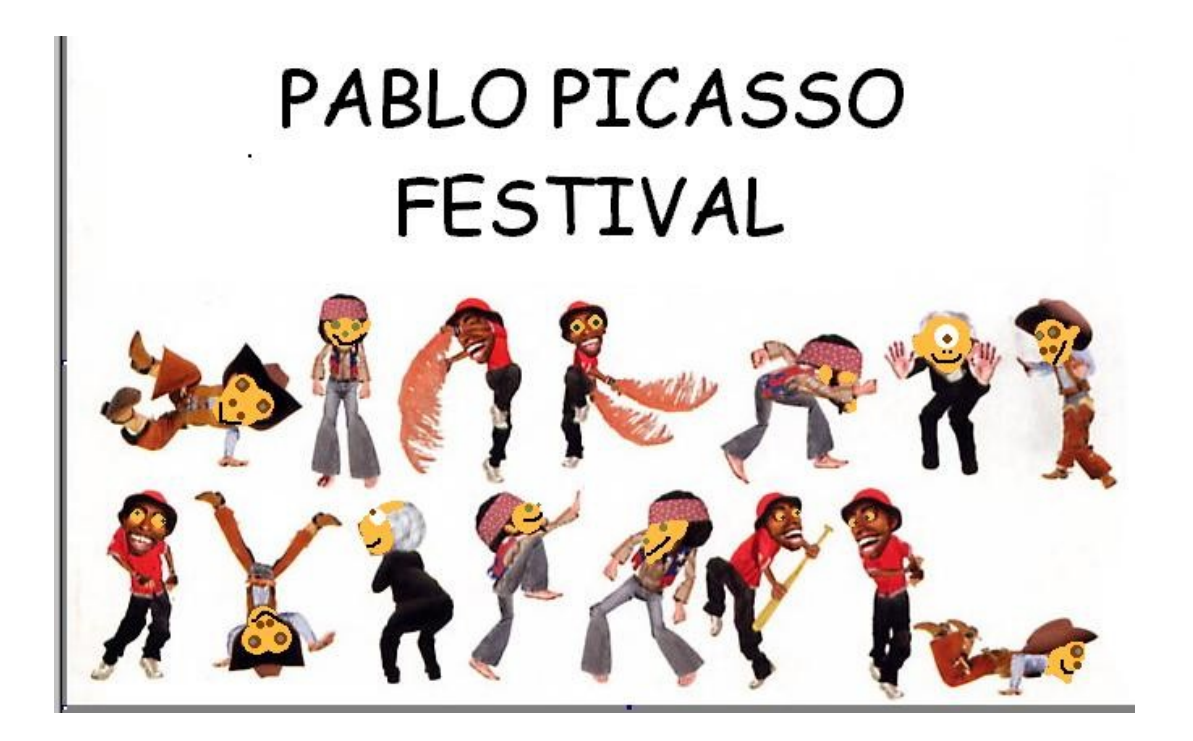

Ja tenim la nostra imatge manipulada!!!